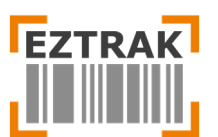

**SHOPPER PORTAL** <https://eztrak.net/phpr>

### Table of Contents (Quick Links):

- **[Inventory](#page-1-0)** Lookup inventory and build your shopping cart
- **[Shopping Cart](#page-1-1)** Complete the checkout process
- **[Orders](#page-2-0)** View current and previous order details, history and status
- **[Expired Inventory](#page-4-0)** View and manage expired products
- **[Favorites](#page-4-1)** Select favorite products for faster checkout on future orders
- **[Tickets](#page-4-1)** Create IT requests for support and troubleshooting
- **[Facilities](#page-6-0)** Add and remove facilities (delivery locations) that appear during checkout
- **[Account Settings](#page-6-0)** Update your password
- **[Reports](#page-8-0)** View inventory and delivery reports

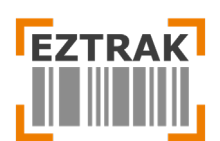

### <span id="page-1-0"></span>**Inventory Page**

Use the Inventory page to shop for in-stock and out-of-stock warehouse inventory. The search box can be used to lookup items by name and description. Use the filters to narrow information down by Source, Item Category, Manufacturer and Status (in stock, out of stock).

Once the desired item is found, click the blue  $\mathbb{R}$  button to add to your shopping cart. You can also add

multiple items at once by clocking their checkboxes and selecting the **button at the top of** button at the top of

the page. Once you are done adding items to the cart, click the orange  $\frac{q_{\text{air}}}{r}$  button to proceed to Checkout.

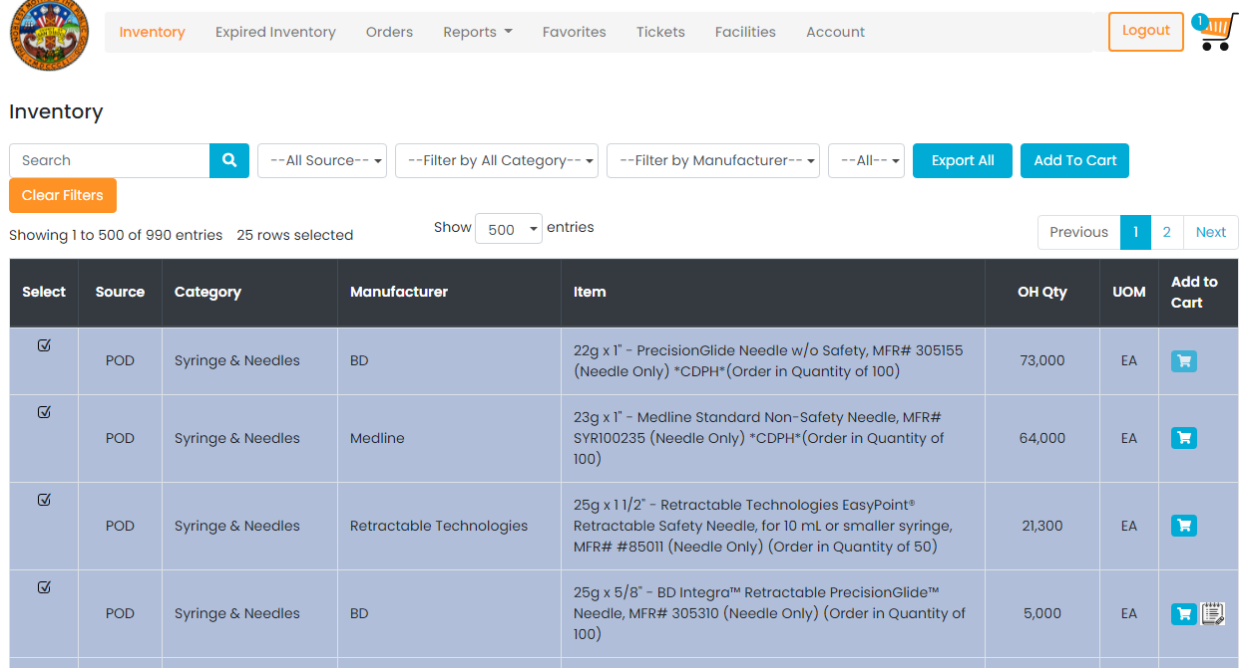

## <span id="page-1-1"></span>**Shopping Cart Pages**

• Step One: Select the desired quantity(ies) for each product, press the "Remove" button to discard unwanted items and/or press the heart icon to add an item to your favorites list. Once the order has been updated, press Next to proceed.

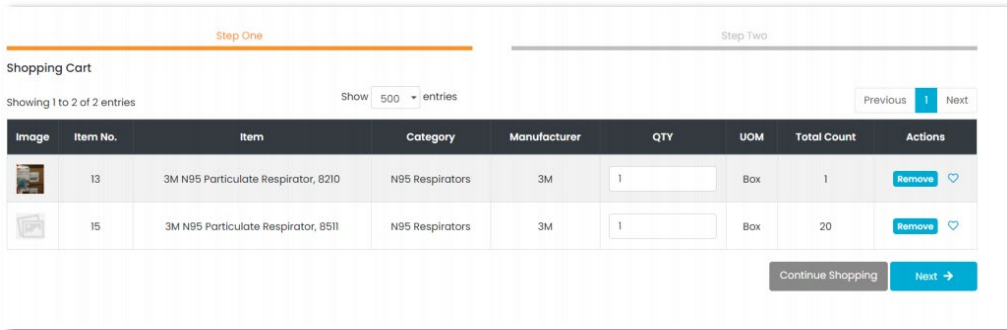

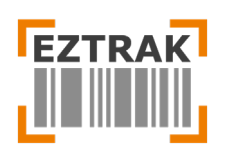

• Step Two: Add instructions that will assist the warehouse in fulfilling the order accurately and efficiently. Once all details have been entered, click the Submit button to complete the order. Email notifications will be automatically sent to selected addresses and the order will appear under the Orders page for tracking. Please note: Order instructions should be clear and precise in order to avoid delays during delivery.

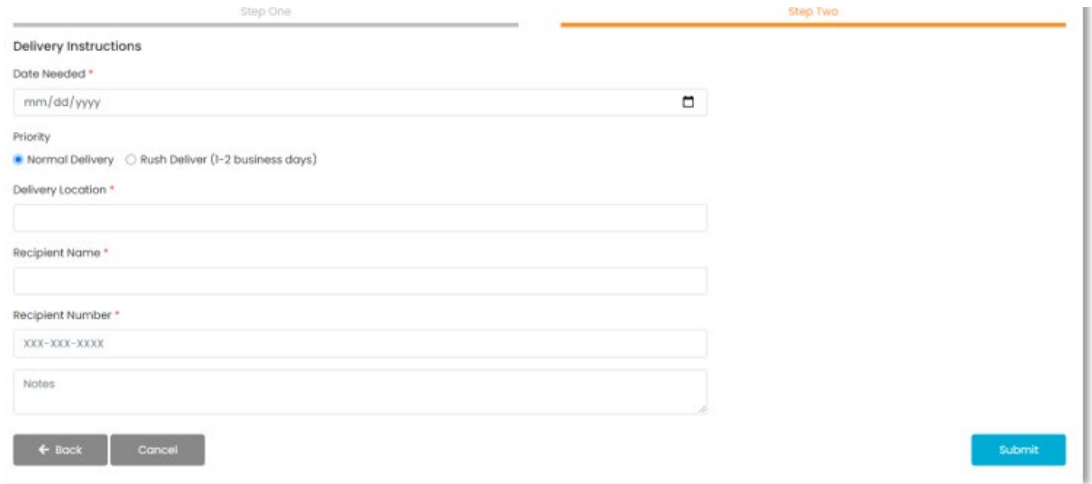

## <span id="page-2-0"></span>**Orders Page**

Completed shopping carts will appear on the Orders page. Previous orders are assigned an order status per the legend shown below. Filter orders by status, priority, delivery location and Requestor. To view Order details, click the blue cart icon under View Order section.

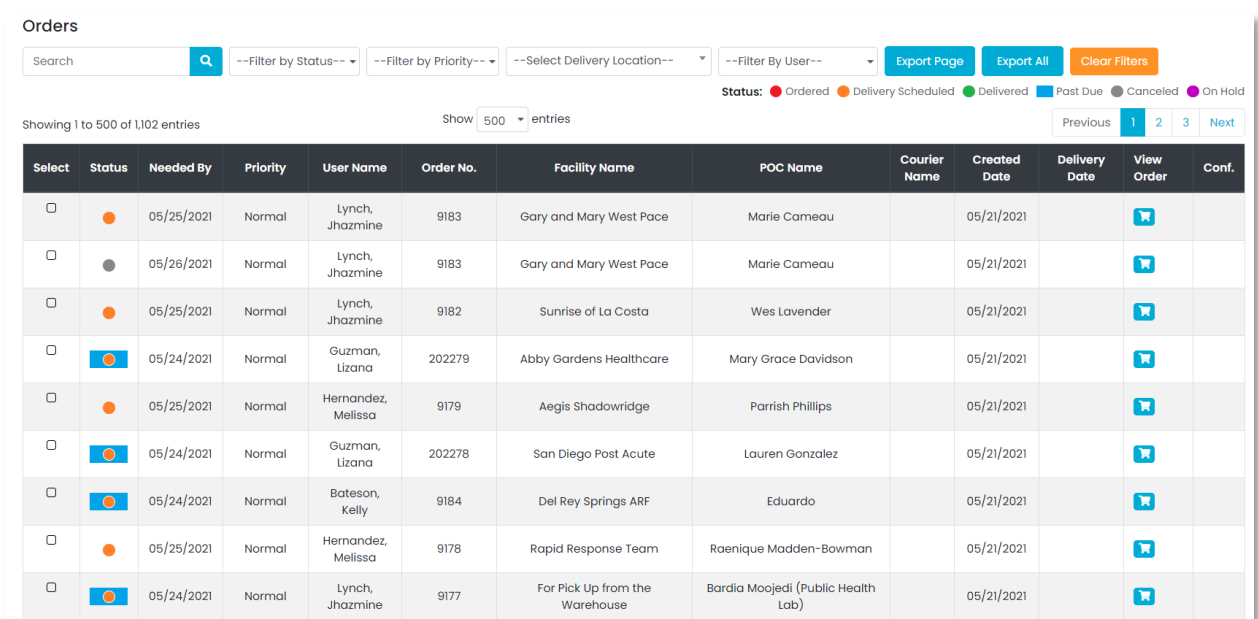

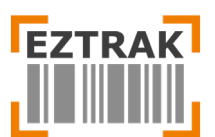

#### Order Status

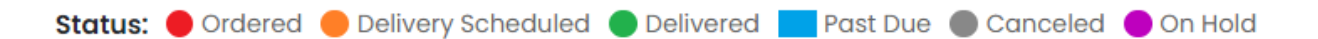

#### Status Descriptions:

- Ordered: Requestor has placed order, but no action has been taken
- Delivery Scheduled: Warehouse has received and prepared order for delivery
- Delivered: Order has been received per Requestor's instruction
- Past Due: Order has not been delivered by Requestors preferred delivery date
- Cancelled: Order has been cancelled by Requestor or Warehouse
- On Hold: Warehouse has placed Order on hold until further notice

#### **Order Details**

The details page contains product information, order quantities and details entered during the checkout

process. Click the Details button **Process** the Print button **Print** to send to the printer or save a PDF version of the Order Details.

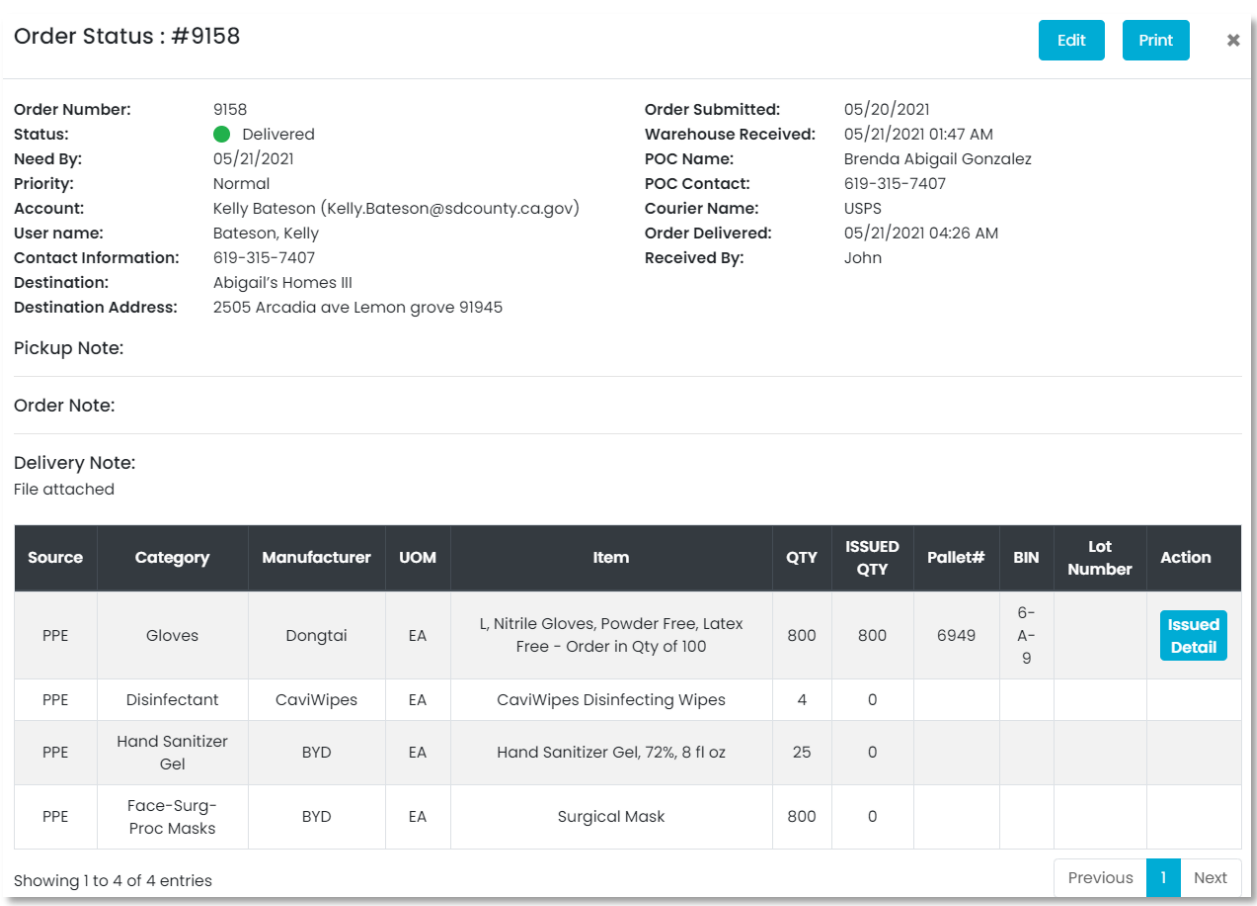

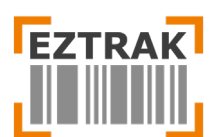

## <span id="page-4-0"></span>**Expired Inventory Page**

When perishable inventory becomes expired, it will automatically appear on the Expired Inventory page for reference. Please contact the Warehouse to determine if items are salvageable or should be discarded.

# <span id="page-4-1"></span>**Favorites Page**

Add your Favorite items to the Favorites pages for future orders. Adding items to favorites pages allows you to avoid having to search for them late or get them confused with similar products on the Inventory page. Once you have added products to the cart, click the orange  $\frac{Q_{\text{max}}}{\bullet \bullet}$  checkout button.

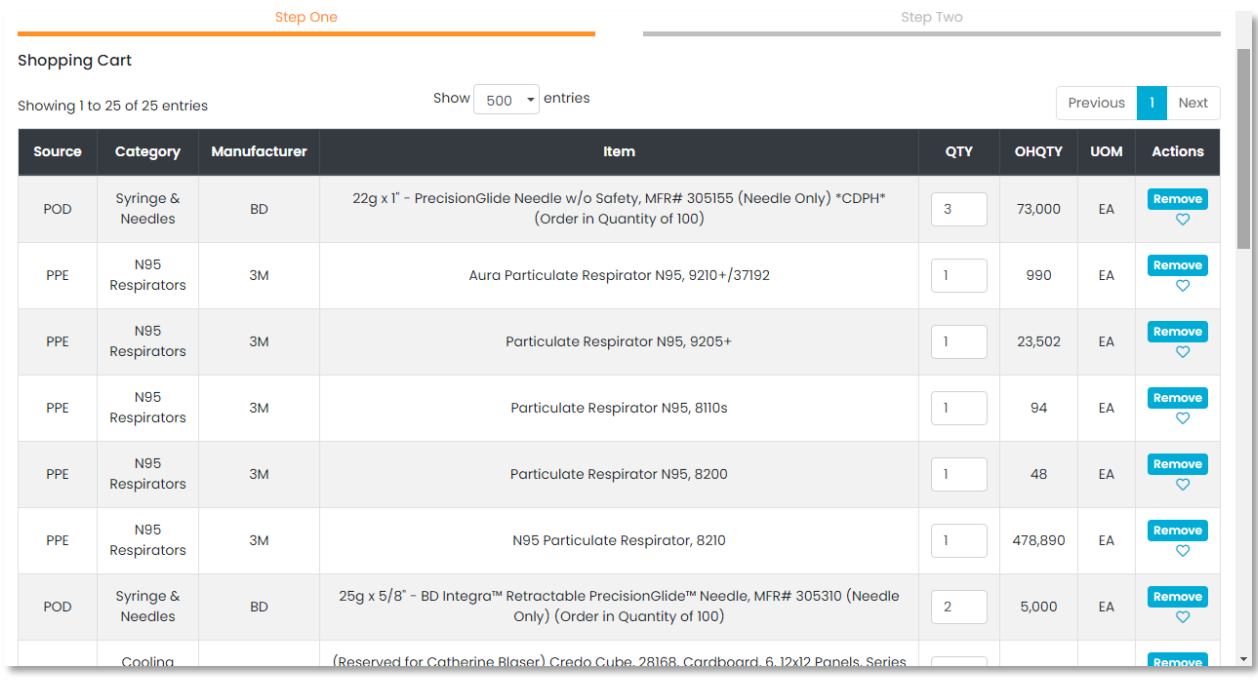

2. Now click the  $\bigtriangledown$  icon to add the item to your Favorites. You will now see a pop-up notification of "Inventory added to favorites successfully." Click the OK button.

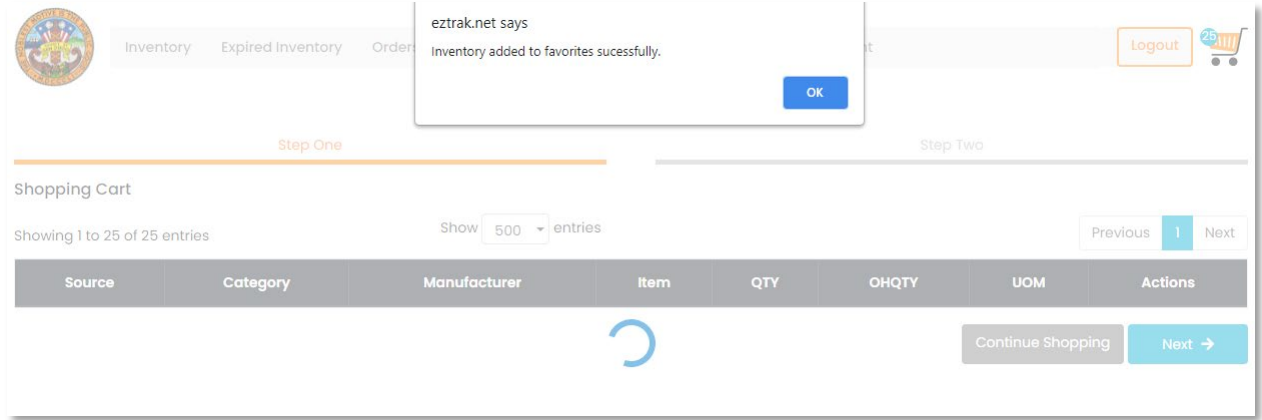

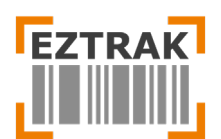

3. Click the Favorites tab and you will now see the items added. From the Favorites page, items can be added directly to the shopping cart for future orders.

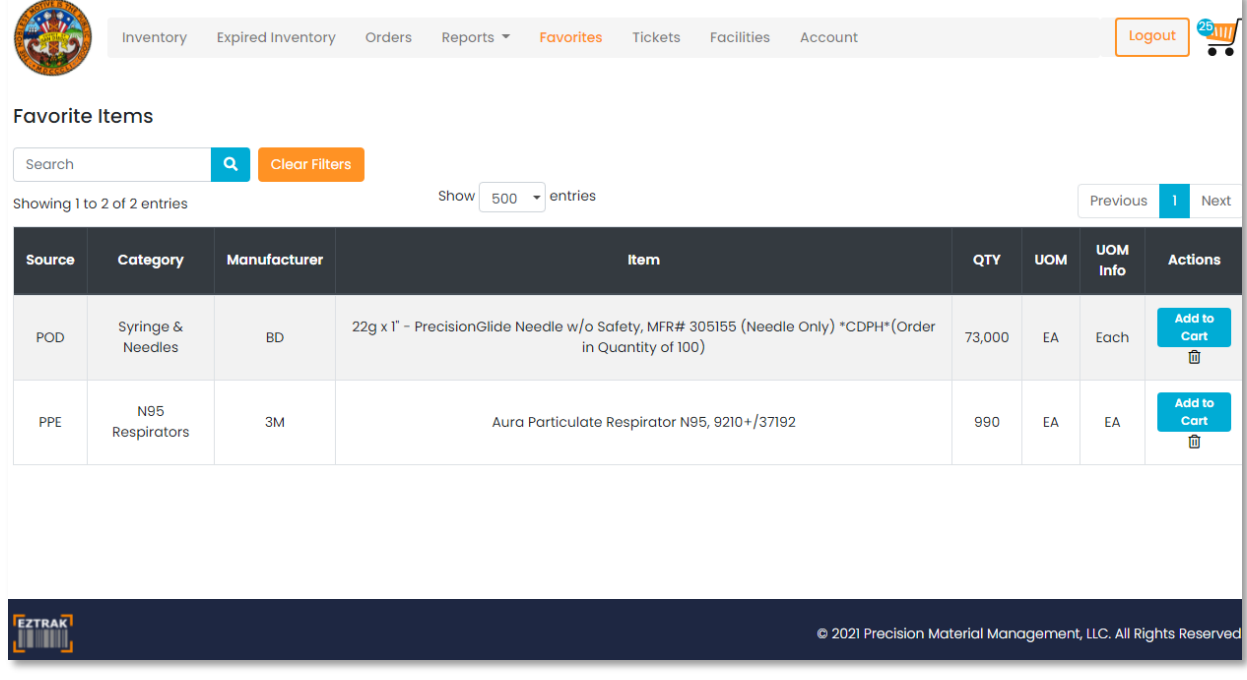

## **Tickets Page**

For technical support, troubleshooting, questions or comments visit the Tickets page to submit a request to our IT team.

To create a ticket, click the Tickets tab. Now click the Create Ticket button.

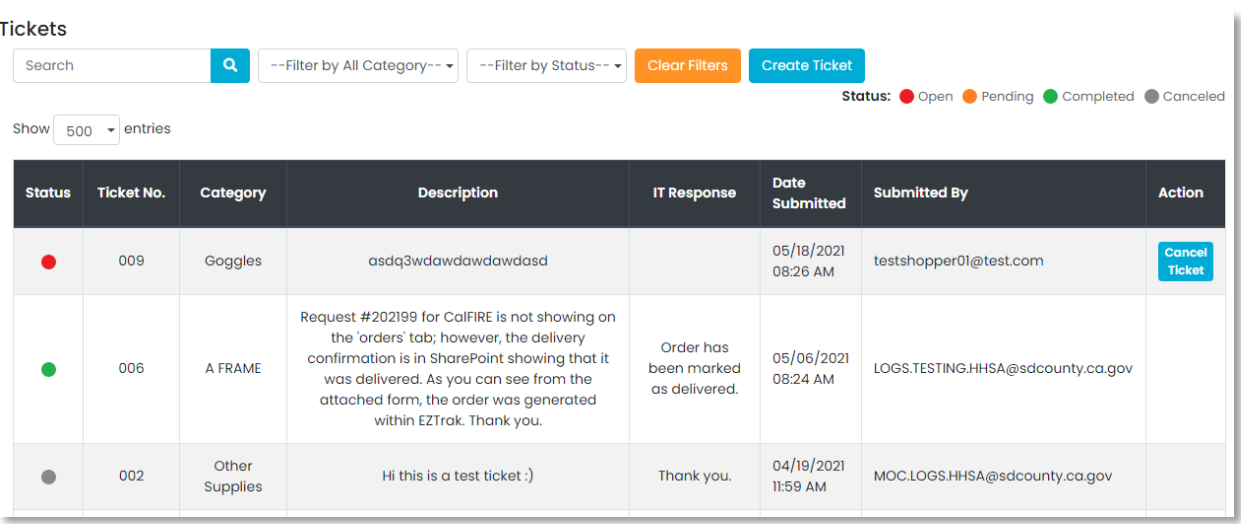

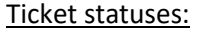

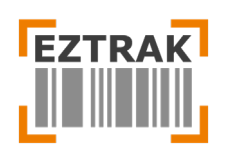

In a new popup window, select the Category from the drop-down menu, and write the Description. You also have the option to upload multiple files either by browsing for them, or by using the drag and drop function. Once you have added in all the details, click the Create button.

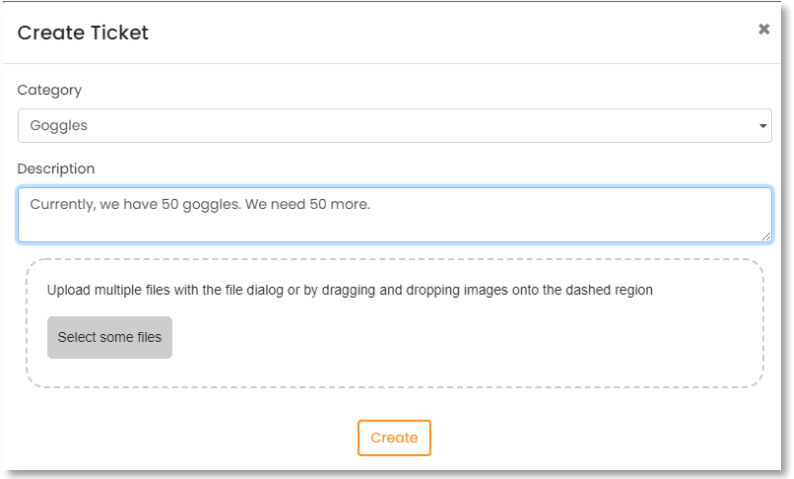

You can now see the new ticket created alongside its status. If you want, you can also cancel the ticket found on the right side of the ticket. Once you cancel, you'll be asked for confirmation in a popup dialog box. The ticket will now be cancelled.

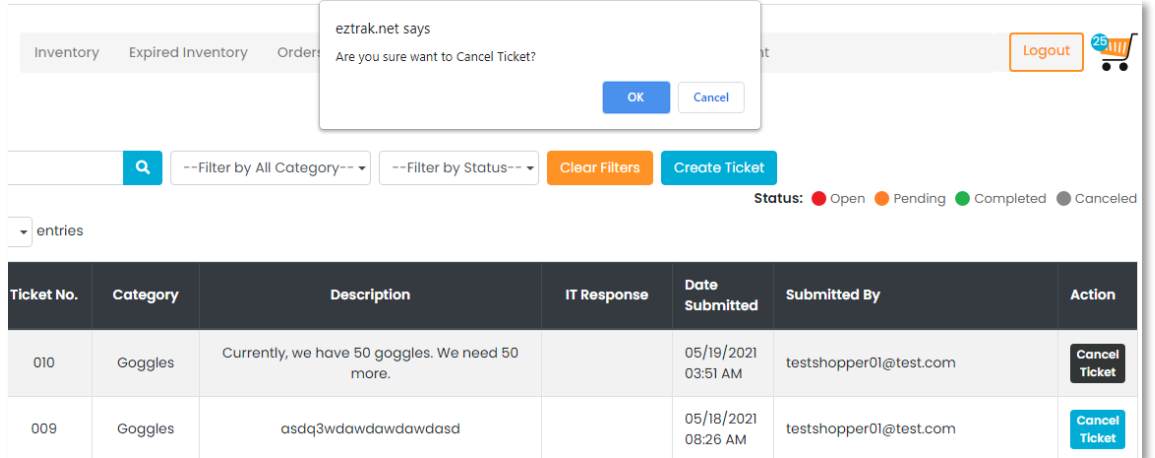

# <span id="page-6-0"></span>**Facilities**

Entries on this page appear in the Delivery Location drop down menu of Step Two during the checkout process. View all existing entries, edit or add new delivery locations.

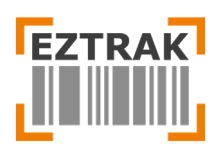

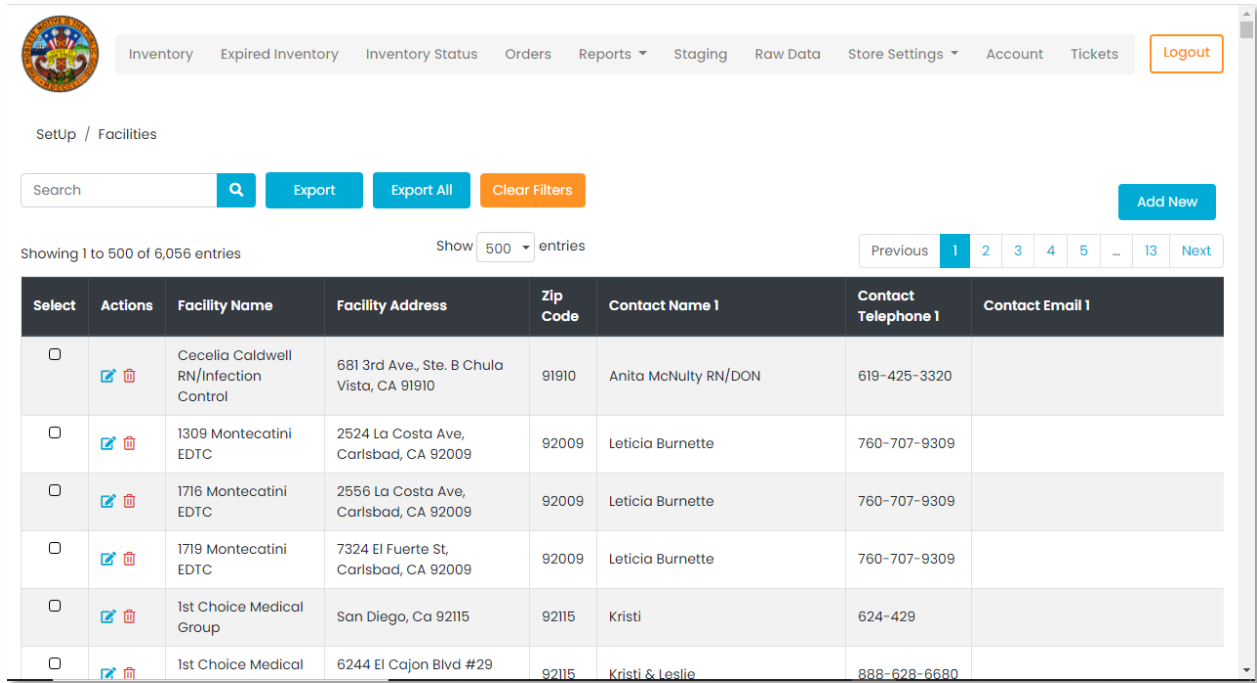

To add/edit a manufacturer, go to the Facilities page, and click on **Add Facility** 

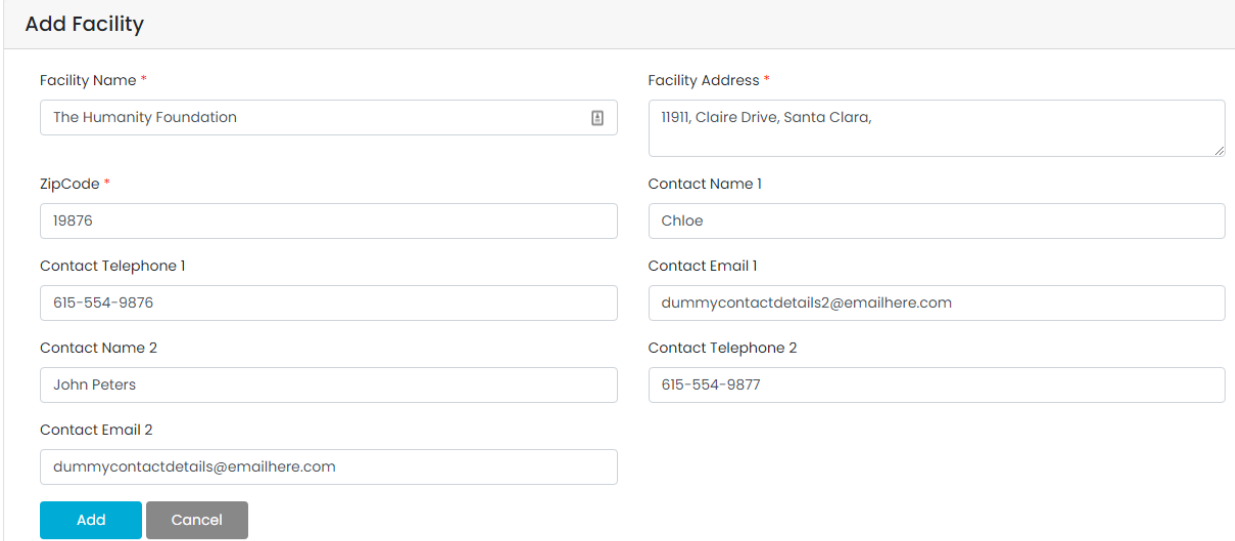

### **Account Settings Page**

The Account Settings page allows you to update your password.

You will need to know and enter the current password and then provide a new password. Make sure it is at least 8 characters long, containing at least 1 CAPITAL, 1 small, 1 special character and 1 numeric. Once you have entered the password, click Change Password.

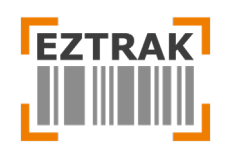

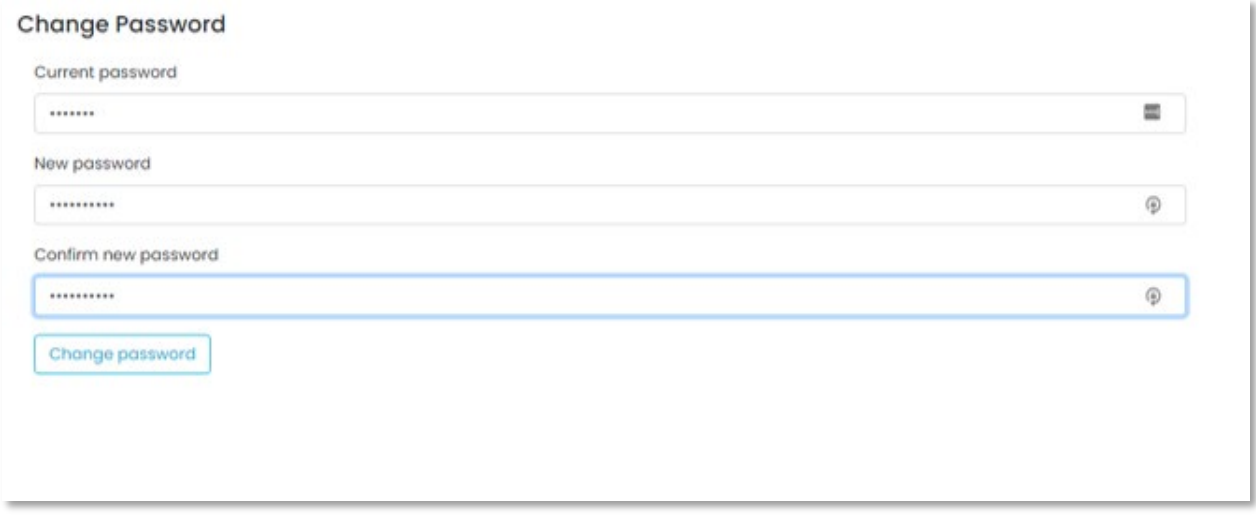

You will now see a notification, **Your password has been changed.** The page will automatically refresh and take you back to the Inventory section. If you do not know your existing password, log out and use the Forgot Password feature on the login page to reset your login credentials.

## <span id="page-8-0"></span>**Reports Page**

Under the Reports page, you can create new reports and check the summary of existing ones. Reports allow our users to have a bird's eye view of the inventory and be able to make quick and productive decisions.

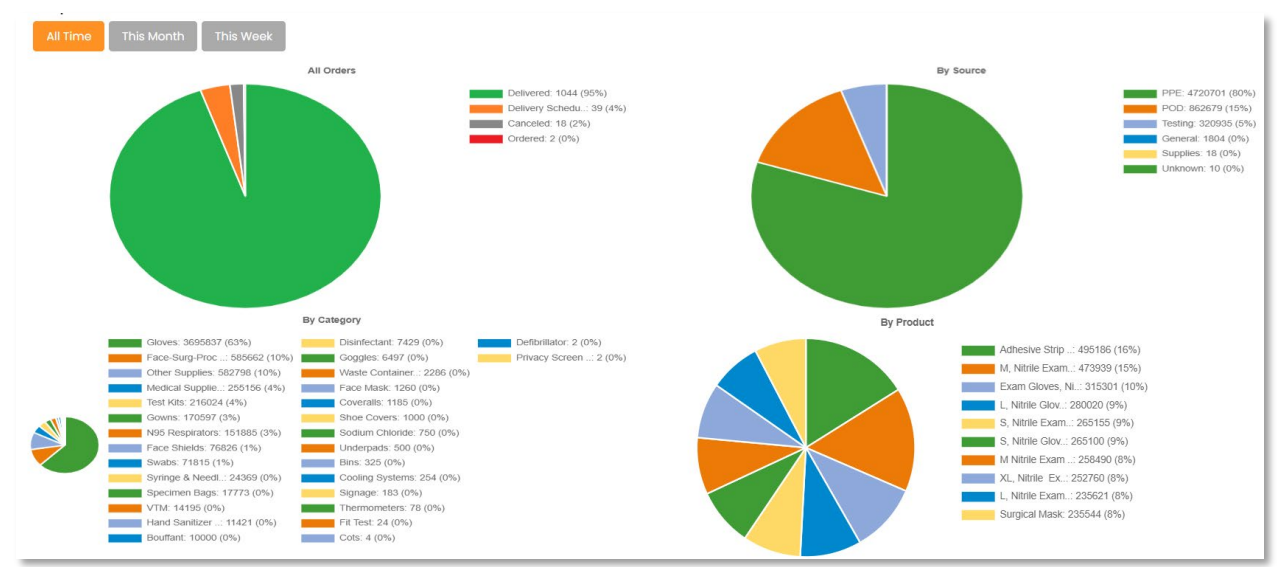

**Product Graphs**: The graphs show top inventory ordered by week, month and all time. Orders are also broken down by Source, Product and Product Category.

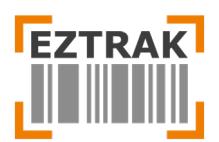

**Delivery Report:** This report shows deliveries received by day, week and month.

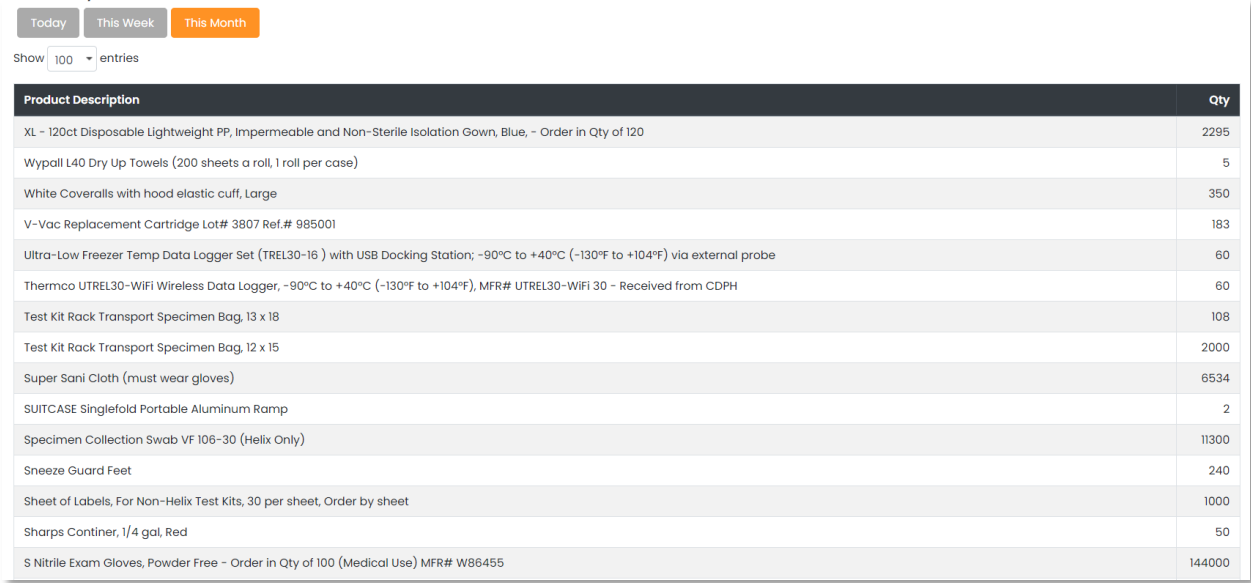